## **Cal Poly, San Luis Obispo**  *Virtual Ag Showcase*  Student Registration Information

## *To register for Ag Showcase, follow the steps below:*

**Step 1:** Access the landing page using the links below for the specific day/s you plan to attend Ag Showcase and select the **"Register Now"** button.

Ag Showcase on *Thursday, January 14th, 2021*: [https://app.brazenconnect.com/](https://app.brazenconnect.com/a/cal-poly-agribusiness-management-club/e/WgQvz) [a/cal-poly-agribusiness-management-club/e/WgQvz](https://app.brazenconnect.com/a/cal-poly-agribusiness-management-club/e/WgQvz)

Ag Showcase on *Friday, January 15th, 2021:* [https://app.brazenconnect.com/a/](https://app.brazenconnect.com/a/cal-poly-agribusiness-management-club/e/d706J) [cal-poly-agribusiness-management-club/e/d706J](https://app.brazenconnect.com/a/cal-poly-agribusiness-management-club/e/d706J)

**Step 2:** Create a Brazen account by inputting your first name, last name, email address, and a password of your choice, and click the **"Sign Up"** button. If you have used Brazen before and already have an account, select the **"Log In"** button listed below the **"Sign Up"** button.

**Step 3:** You will be directed to the Event Registration page. Fill out all required fields and select **"Save"** at the bottom of the page to complete registration. The required fields are as follows:

- 1. Name
- 2. Profile Picture (acceptable file types: JPG, JPEG, PNG, and GIF)
- 3. Major
- 4. Minor (if applicable NOT a required field)
- 5. Email
- 6. Resume (acceptable file types: PDF, DOC, and DOCX)
- 7. LinkedIn Profile URL (NOT a required field)
- 8. What types of positions are you looking for?
- 9. Mobile Phone Number

**Step 4:** Check your inbox for an email from [notifications@brazen.com](mailto:notifications@brazen.com) indicating that you have successfully registered for Ag Showcase.

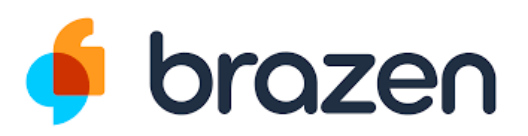

## **Important Things to Note When Registering for Ag Showcase**

- If you plan to register for both days, you will need to fill out registration for each day separately.
- When you enter your mobile phone number during registration, you will receive a text message from Brazen. Reply "YES" to that text message if you would like to subscribe to receive notifications related to Ag Showcase from Brazen. You can opt-out of receiving these text messages anytime by replying "STOP" to the message thread.
- Once you've created a Brazen account and registered, you will have the opportunity to update your registration information. If you plan on updating your resume prior to Ag Showcase, you can do so after you have registered and can upload the updated version of your resume anytime prior to the start of the event.
- Brazen allows for the submission of ONE resume during registration that can be viewed by any company representatives you chat with during Ag Showcase. Because of this, it is recommended that you create a general resume to upload to Brazen. If you would like to tailor your resume to a specific company and/or employment position, please ask the representative of that company for their email during your chat with them and email your tailored resume to that representative individually.
- RECOMMENDATION: Watch the Virtual Event Guide video created by Brazen to get a general overview of how the platform works. This video can be found near the bottom of the Ag Showcase landing page.

If you have any questions, please contact the Ag Showcase Chair at [agshowcase.cp@gmail.com](mailto:agshowcase.cp@gmail.com) for support.

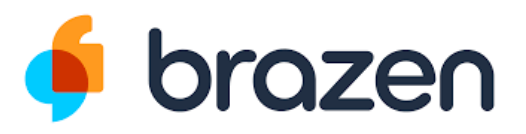